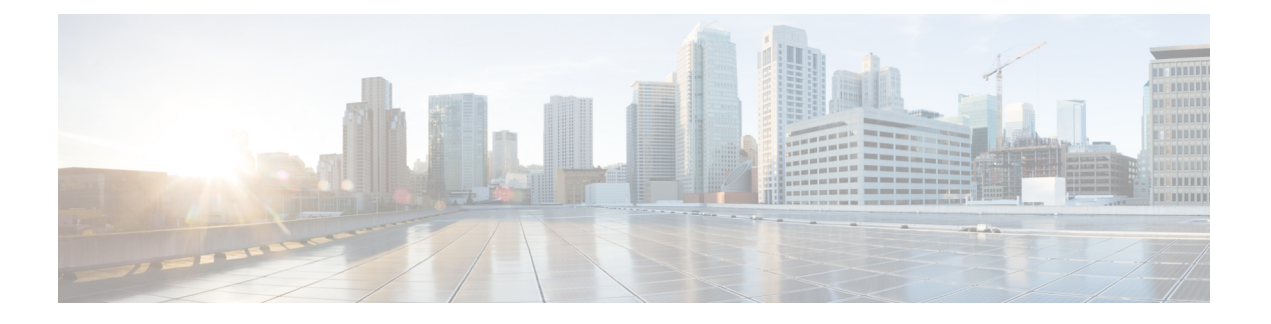

# 使用 **IVR** 和电话服务进行本地电话迁移

- 使用 IVR [和电话服务进行本地电话迁移概述](#page-0-0), 第1页
- [电话迁移前提条件](#page-3-0), 第4页
- 使用自我预配置 IVR [的电话迁移任务流程](#page-4-0), 第5页
- 使用电话迁移的电话迁移任务流程, 第10页
- [查看电话迁移报告](#page-12-0), 第13页
- 使用 Cisco Unified CM [管理界面迁移电话](#page-12-1), 第13页
- [迁移场景](#page-13-0), 第14页

# <span id="page-0-0"></span>使用 **IVR** 和电话服务进行本地电话迁移概述

电话迁移功能是 Unified Communications Manager 本身具备的简单而直观的 Cisco IP 电话迁移解决方 案。它可以最大限度地降低更换已停用或有故障电话的成本和复杂度。使用该解决方案,最终用户 或管理员可以通过简单的用户界面轻松地将所有设置从旧电话迁移到新电话。解决方案支持以下电 话迁移方法:

- 使用自我预配置 **IVR** 服务
- 使用电话迁移服务
- 使用 **Cisco Unified CM** 管理界面

下表提供了各种电话迁移选项的快速比较:

表 **1:** 不同的电话迁移选项和注意事项

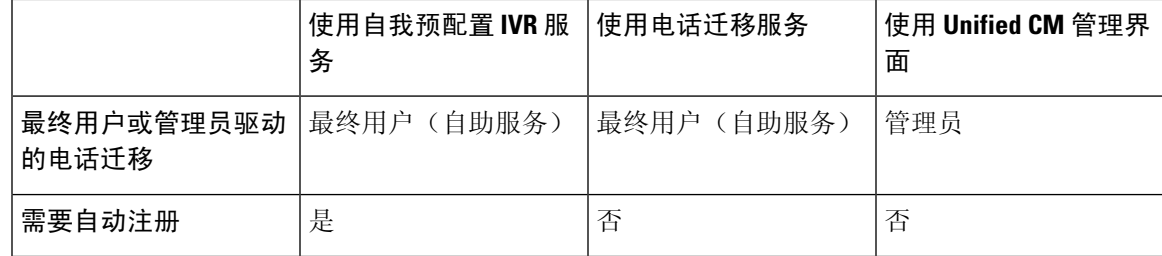

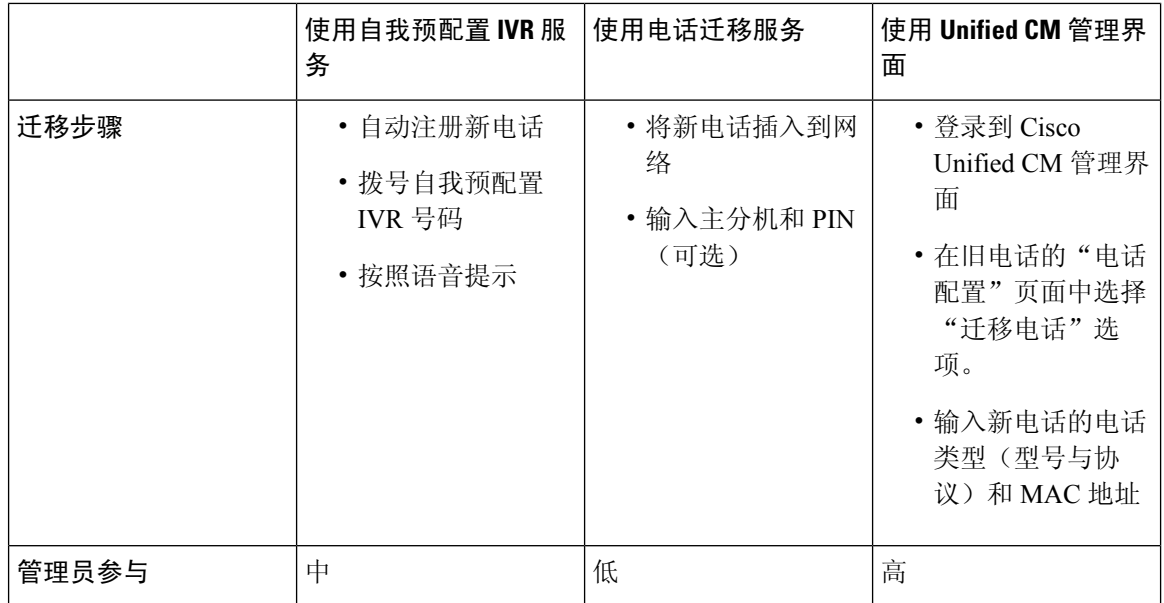

虽然使用自我预配置 IVR 服务和电话迁移服务的电话迁移有助于最终用户作为自助服务迁移电话, 但管理员可以使用这些方法代表最终用户或普通电话(例如大厅电话)迁移电话。 注释

在电话迁移期间,如果最终用户不记得 PIN,管理员应建议最终用户登录自助门户更改 PIN (如果 需要)。 注释

## 电话迁移企业参数

迁移取决于"企业参数配置"页面中的以下两个参数:

• 为最终用户预配置备用电话时—您可以选择保留现有电话(默认选项)或删除该最终用户的现 有电话。如果选择保留现有电话选项,则在迁移过程中,旧电话将标记为已迁移,可以在"查 找并列出电话"页中进行筛选,从而生成迁移报告。

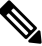

注 如果管理员决定为电话迁移选择保留现有电话选项, 则总共会 释 使用两个许可证,即,现有电话和为迁移而购买的新电话各一 个许可证。

 $\label{eq:1} \bigotimes_{\mathbb{Z}}\mathbb{Z}_{\mathbb{Z}}$ 

- 注 在电话迁移期间, 如果管理员决定为电话迁移选择保留现有电 <sup>释</sup> 话选项,则内部通信目录号码不会迁移到新设备。如果选中删 除该最终用户的现有电话选项,内部通信目录号码信息也会迁 移。
- 已迁移电话的安全性配置文件—此选项确定在电话迁移期间应用于已迁移电话(旧电话处于安 全模式)的安全配置文件的类型。选择非安全配置文件会将您的设备置于非安全模式。
- 电话迁移用户识别提示—此参数确定用户是否能够使用自助服务用户ID或使用主分机完成电话 迁移。如果选择使用最终用户自助服务用户**ID**选项,则在继续电话迁移之前,系统会提示最终 用户输入唯一的自助服务用户ID。如果选择使用最终用户主分机选项,您可以在输入主分机号 码后迁移您的电话。在此模式下,如果不同的路由分区中存在相同的目录号码,则不能使用IVR 或电话迁移服务进行电话迁移。

默认值为使用最终用户主分机。

为促进安全的电话迁移,已添加以下标准通用电话安全性配置文件模板。根据旧电话安全性配置文 件,新电话将选择其中一个新的配置文件。

- 通用设备模板 安全性配置文件 非安全
- 通用设备模板 安全性配置文件 已验证
- 通用设备模板 安全性配置文件 已加密
- 通用设备模板 安全性配置文件 已加密 设备\_TFTP
- 通用设备模板 安全性配置文件 首选加密的 EC

下表列出了电话迁移后的新设备安全性配置文件映射:

表 **2:** 电话安全性配置文件迁移数据

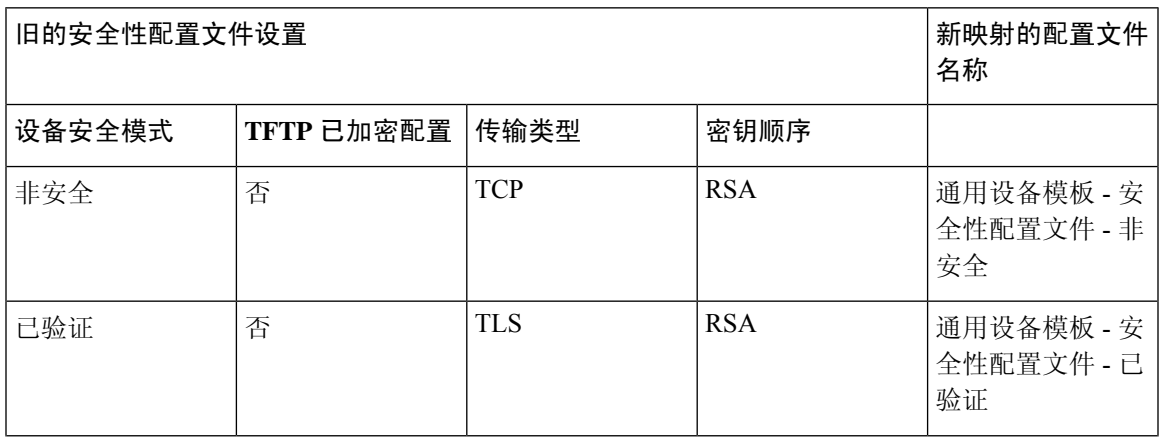

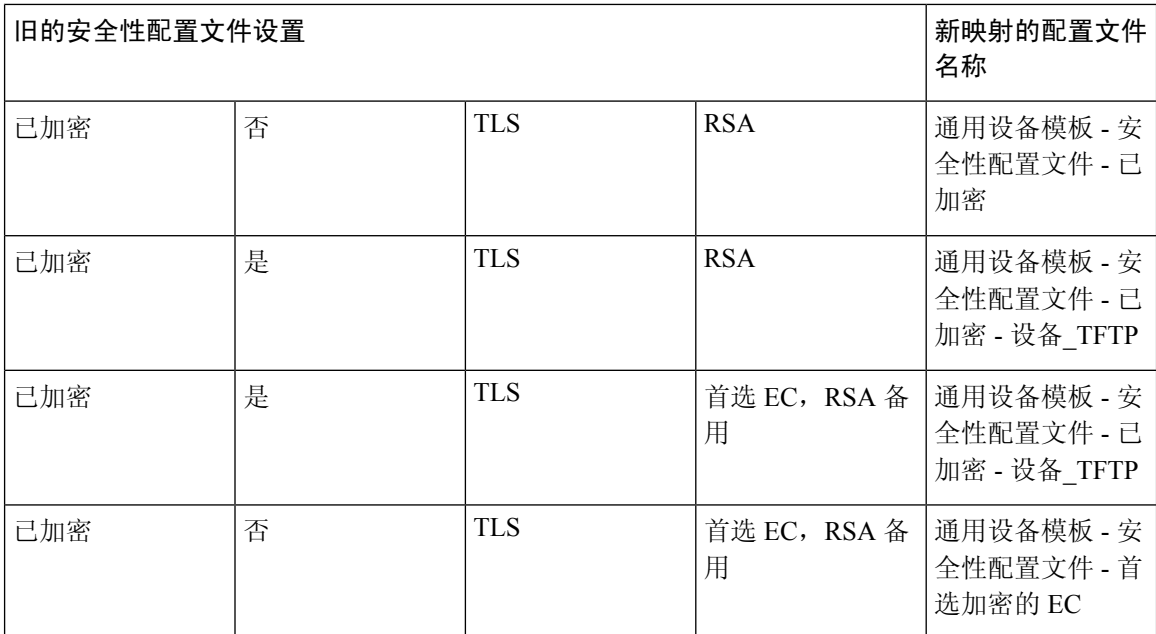

# <span id="page-3-0"></span>电话迁移前提条件

#### 使用自我预配置 **IVR**

在您的最终用户可以使用自我预配置进行迁移之前,应配置以下各项:

- 启用自动注册。
- 最终用户必须具有主分机。确保主目录号码在电话或设备上始终为线路 1。
- 最终用户必须关联到包含通用线路模板、通用设备模板并且启用了自我预配置的用户配置文件 或功能组模板。
- 确保选择正确的"CTI 路由点"和"应用程序用户"配置。
- 启用自我预配置 IVR 服务。

#### 使用电话迁移服务

在您的最终用户可以使用电话迁移服务进行迁移之前,应配置以下各项:

- 禁用自动注册。
- 最终用户必须具有主分机。确保主目录号码在电话或设备上始终为线路 1。
- 支持的电话型号:88XX、78XX、8832 和 7832。
- 支持的最低电话版本是 12.8.1 和更高版本。

# <span id="page-4-0"></span>使用自我预配置 **IVR** 的电话迁移任务流程

以下任务流程旨在指导您完成电话迁移程序。

完成此工作流程后,您可以配置自我预配置 IVR 服务、迁移旧的或有故障的 Cisco IP 电话以及跟踪 迁移的电话列表。

过程

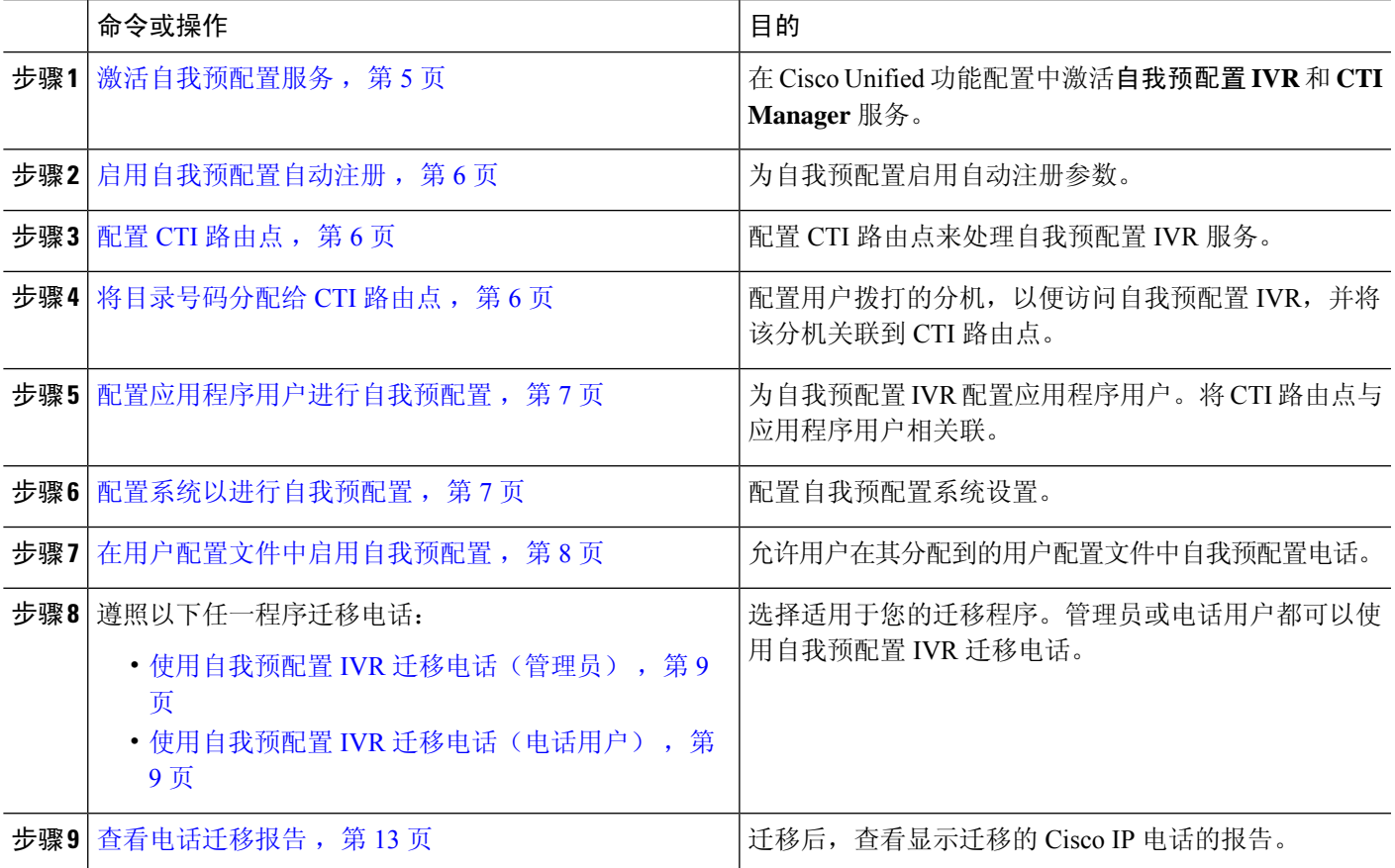

## <span id="page-4-1"></span>激活自我预配置服务

此程序用于激活支持自我预配置功能的服务。确保自我预配置 IVR 和 Cisco CTI Manager 服务都在运 行。

- 步骤1 从 Cisco Unified 功能配置中, 选择工具 > 服务激活。
- 步骤 **2** 从服务器下拉列表中,选择发布方节点并单击前往。
- 步骤 **3** 在 **CM** 服务下,选中 **Cisco CTI Manager**。
- 步骤 **4** 在 **CTI** 服务下,选中自我预配置 **IVR**。

步骤 **5** 单击保存。

## <span id="page-5-0"></span>启用自我预配置自动注册

要使用此程序进行自我预配置,必须在发布方上配置自动注册参数。

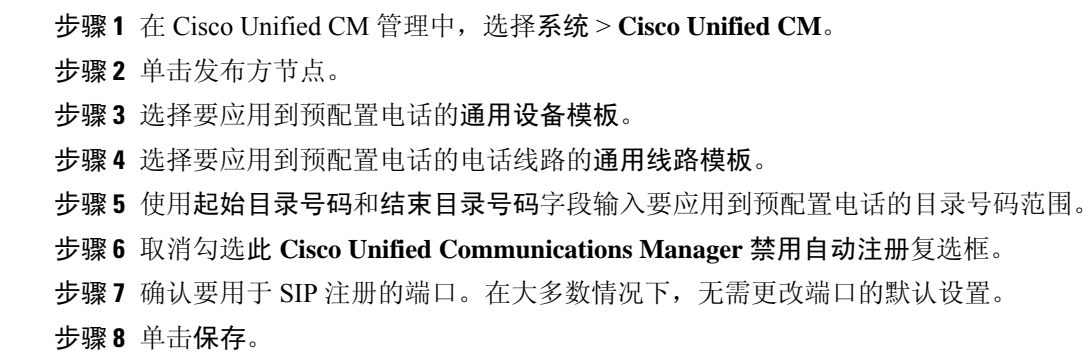

## <span id="page-5-1"></span>配置 **CTI** 路由点

此程序用于为自我预配置 IVR 配置 CTI 路由点。

- 步骤 **1** 从 Cisco Unified CM 管理中,选择设备 > **CTI** 路由点。
- 步骤 **2** 完成下列步骤之一:
	- a) 单击查找并选择现有的 CTI 路由点。
	- b) 单击新增以创建新的 CTI 路由点。
- 步骤 **3** 在设备名称字段中,输入用于标识路由点的唯一名称。
- 步骤 **4** 从设备池下拉列表中,选择指定此设备属性的设备池。
- 步骤 **5** 从位置下拉列表中,为此 CTI 路由点选择适当的位置。
- 步骤 **6** 从使用信任的中继点下拉列表中,可以启用或禁用 Unified Communications Manager 对此媒体终端插入信任的中继 点 (TRP) 设备。默认设置是使用与此设备关联的通用设备配置设置。
- <span id="page-5-2"></span>步骤 **7** 完成 **CTI** 路由点配置窗口中其余字段的设置。有关字段及其设置的更多信息,请参阅联机帮助。
- 步骤 **8** 单击保存。

## 将目录号码分配给 **CTI** 路由点

此程序用于设置用户拨入的分机以访问自我预配置 IVR。您必须将此分机与想要用于自我预配置的 CTI 路由点相关联。

- 步骤 **1** 从 Cisco Unified CM 管理中,选择设备 > **CTI** 路由点。
- 步骤 **2** 单击查找并选择您为自我预配置设置的 CTI 路由点。
- 步骤 **3** 从关联下,单击线路 **[1] -** 添加新目录号码。 此时将显示目录号码配置窗口。
- 步骤 **4** 在目录号码字段中,输入您希望用户拨打的分机以访问自我预配置的 IVR 服务。
- 步骤 **5** 单击保存。
- 步骤 **6** 完成目录号码配置窗口中其余字段的设置。有关字段及其设置的更多信息,请参阅联机帮助。
- <span id="page-6-0"></span>步骤 **7** 单击保存。

## 配置应用程序用户进行自我预配置

必须为自我预配置 IVR 设置一个应用程序用户,并将您创建的 CTI 路由点与该应用程序用户关联。

- 步骤 **1** 从 Cisco Unified CM 管理中,选择用户 > 应用程序用户。
- 步骤 **2** 请执行以下步骤之一:
	- a) 要选择现有的应用程序用户,请单击查找并选择应用程序用户。
	- b) 要创建新的应用程序用户,请单击新增。
- 步骤 **3** 在用户 **ID** 文本框中,输入应用程序用户的唯一 ID。
- 步骤 **4** 为应用程序用户选择 **BLF** 在线状态组。
- 步骤 **5** 通过执行以下步骤,将您创建的 CTI 路由点与应用程序用户关联:
	- a) 如果您创建的 CTI 路由点没有出现在可用设备列表框中,请单击查找更多路由点。 您创建的 CTI 路由点将显示为可用设备。
	- b) 在可用设备列表中,选择您为自我预配置创建的 CTI 路由点,然后单击向下箭头。 CTI 路由点显示在受控设备列表中。
- <span id="page-6-1"></span>步骤 **6** 填写应用程序用户配置窗口中的其余字段。有关这些字段及其设置的帮助,请参阅联机帮助。
- 步骤 **7** 单击保存。

### 配置系统以进行自我预配置

此程序用于配置您的系统进行自我预配置。自我预配置可让您网络中的用户能够通过 IVR 系统添加 自己的桌面电话,而无需与管理员联系。

$$
\theta
$$

注释 为了使用自我预配置功能,您的最终用户还必须在用户配置文件中启用该功能。

步骤1 从 Cisco Unified CM 管理中, 选择用户管理 > 自我预配置。

步骤 **2** 通过单击下列单选按钮之一,配置您是否要自我预配置 IVR 验证最终用户:

- 需要验证—为了使用自我预配置 IVR,最终用户必须输入其密码、PIN 或系统验证代码。
- 无需验证—最终用户无需验证即可访问自我预配置 IVR。

步骤 **3** 如果自我预配置 IVR 配置为"需要验证",则单击以下单选按钮之一来配置 IVR 验证最终用户的方法:

- 仅允许最终用户验证—最终用户必须输入其密码或个人识别码。
- •允许用户(通过密码/PIN)和管理员(通过验证代码)验证—最终用户必须输入验证代码。如果选择此选项, 请在验证代码文本框中输入 0 到 20 位之间的整数,以配置验证代码。
- 步骤 **4** 在 **IVR** 设置列表框中,使用箭头选择您希望用于 IVR 提示的语言。可用语言的列表取决于您安装在系统中的语言 包。如果要下载其他语言包,请参阅 cisco.com 的下载部分。
- 步骤 **5** 从 **CTI** 路由点下拉列表中,选择您为自我预配置 IVR 配置的 CTI 路由点。
- 步骤 **6** 从应用程序用户下拉列表中,选择您为自我预配置所配置的应用程序用户。

<span id="page-7-0"></span>步骤 **7** 单击保存。

## 在用户配置文件中启用自我预配置

要使用户能够自我预配置电话,必须在其分配到的用户配置文件中启用此功能。

注释

如果您不知道用户使用的是哪个用户配置文件,可以在"最终用户配置"窗口中打开用户的设置, 然后查看用户配置文件字段以获取正确的配置文件。

- 步骤 **1** 从 Cisco Unified CM 管理中,选择用户管理 **>** 用户设置 **>** 用户配置文件。
- 步骤 **2** 单击查找并选择用户分配到的用户配置文件。
- 步骤 **3** 将通用线路模板和通用设备模板分配给用户配置文件。
- 步骤 **4** 配置自我预配置的用户设置:
	- 选中允许最终用户部署自己的电话复选框。
	- 输入用户可以预配置的电话数的限制。默认值为 10。
	- 如果您希望用户能够使用自我预配置来重新分配之前分配的电话,请在与旧设备的最终用户关联的用户配置 文件页面选中允许预配置已分配给不同最终用户的电话设置。只有在与旧设备关联的用户配置文件中启用了 此复选框的情况下,用户才可以重新分配之前分配的电话。

步骤 **5** 单击保存。

### 电话迁移任务

在设置自我预配置验证后,使用以下任一程序迁移电话。

#### <span id="page-8-0"></span>使用自我预配置 **IVR** 迁移电话(管理员)

管理员可以遵照此程序代表最终用户迁移 Cisco IP 电话,或迁移常规电话(例如大厅电话)。

#### 开始之前

在继续迁移之前,请确保旧电话处于"未注册"状态。可以先将新电话插入网络并等待其注册完成, 然后再执行迁移任务。迁移成功后,设备将使用用户电话配置数据重新注册。

步骤 **1** 从新电话拨打分配给自我预配置 IVR 的分机。

步骤 **2** 按 **2** 可更换现有电话。

步骤 **3** 输入最终用户电话或常用电话的主分机号码,后跟井号键 (**#**)。

<span id="page-8-1"></span>步骤 **4** 输入验证代码,后跟井号键 (**#**)。

验证成功后迁移即会开始。迁移后,电话将使用从最终用户的旧电话迁移的配置设置重新启动。

#### 使用自我预配置 **IVR** 迁移电话(电话用户)

电话用户可以遵照此程序迁移到新的 Cisco IP 电话。

#### 开始之前

在继续迁移之前,请确保旧电话处于"未注册"状态。可以先将新电话插入网络并等待其注册完成, 然后再执行迁移任务。迁移成功后,设备将使用用户电话配置数据重新注册。

步骤 **1** 从新 Cisco IP 电话拨打分配给自我预配置 IVR 的分机。

步骤 **2** 按 **2** 可更换现有电话。

步骤 **3** 输入您电话的主分机号码,后跟井号键 (**#**)。

步骤 **4** 输入您的 PIN,后跟井号键 (**#**)。

验证成功后迁移即会开始。迁移成功后,电话将使用从旧电话迁移的配置设置重新启动。

如果电话已分配给另一位用户,电话用户可以重新预配置电话,前提是管理员已在用户的"用户配置文 件"窗口中启用允许预配置已分配给不同最终用户的电话选项。请与您的管理员讨论此选项。 注释

# <span id="page-9-0"></span>使用电话迁移服务的电话迁移任务流程

使用以下任务流程可通过电话迁移服务指导您完成电话迁移程序。

完成此工作流程后,您可以迁移旧的或有缺陷的 Cisco IP 电话,并跟踪迁移的电话列表。

过程

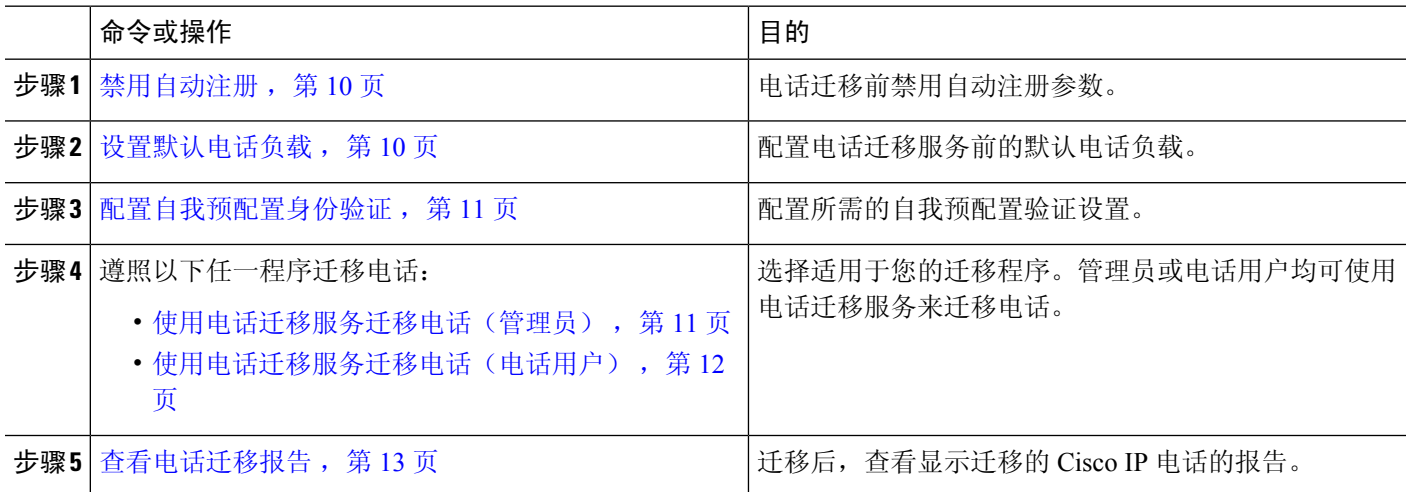

## <span id="page-9-1"></span>禁用自动注册

要使用电话迁移服务,必须禁用自动注册。

步骤 **1** 在 Cisco Unified CM 管理中,选择系统 **> Cisco Unified CM**。

步骤 **2** 单击发布方节点。

步骤 **3** 选中此 **Cisco Unified Communications Manager** 禁用自动注册复选框。

<span id="page-9-2"></span>步骤 **4** 确认要用于 SIP 注册的端口。在大多数情况下,无需更改端口的默认设置。

步骤 **5** 单击保存。

## 设置默认电话负载

此程序用于在电话迁移服务之前设置默认电话负载。

步骤 **1** 从 Cisco Unified CM 管理中,选择设备 **>** 设备设置 **>** 设备默认设置。

步骤 **2** 选择所需的电话型号进行迁移。

步骤3 输入电话负载,然后单击电话负载中的交换负载按键将其设置为默认电话负载。

步骤 **4** 单击保存。

### <span id="page-10-0"></span>配置自我预配置身份验证

电话迁移服务使用自我预配置系统设置在电话迁移之前对用户进行身份验证。

步骤1 从 Cisco Unified CM 管理中, 选择用户管理 > 自我预配置。

步骤 **2** 通过单击下列单选按钮之一,配置是否让自我预配置验证最终用户:

- 需要验证—要使用自我预配置,最终用户必须输入其密码、个人识别码或系统验证代码。
- 无需验证—最终用户无需验证即可访问自我预配置选项。
- 步骤 **3** 如果自我预配置功能配置为"需要验证",请单击以下单选按钮之一,配置自我预配置选项用于验证最终用户的 方法:
	- 仅允许最终用户验证—最终用户必须输入其密码或个人识别码。
	- •允许用户(通过密码/PIN)和管理员(通过验证代码)验证—最终用户必须输入验证代码。如果选择此选项, 请在验证代码文本框中输入 0 到 20 位之间的整数,以配置验证代码。

步骤 **4** 单击保存。

### <span id="page-10-1"></span>电话迁移任务

在设置自我预配置验证后,使用以下任一程序迁移电话。

#### 使用电话迁移服务迁移电话(管理员)

管理员可以遵照此程序代表最终用户迁移 Cisco IP 电话,或迁移常规电话(例如大厅电话)。

#### 开始之前

在继续迁移之前,请确保旧电话处于"未注册"状态。您可以将新电话插入到网络中,等到您获得 电话迁移或预配置提示并开始迁移过程。迁移成功后,设备将使用用户的电话配置数据重新注册。

步骤 **1** 将新 Cisco IP 电话连接到网络。

- 步骤 **2** 选择选项 **2** 更换现有电话。
	- 如果管理员尚未在不支持激活码的 11.5(1)SU8 版本的 Unified Communications Manager 上配置基于激活码 的设备激活或电话迁移,电话将显示输入主分机的屏幕。 注释
- 步骤 **3** 输入您电话的主分机号码。
- 步骤 **4** 输入验证代码。

验证成功后迁移即会开始。迁移成功后,电话将使用从旧电话迁移的配置设置重新启动。

- 考虑这样一种情况: 在"设备默认配置"页面中将内部激活方法选项选择为自动注册。在执行电话迁移 时,如果在显示错误消息时按退出或后退按键,在可能的预期延迟后,您可以直接进入初始电话迁移屏 幕。此延迟是由于 Unified Communications Manager 服务器中禁用了自动注册时,电话试图重新注册到 Unified CM 所致。 注释
- 如果具有相同主分机的用户有多台设备,系统将提示用户选择要迁移的设备。有关详细信息,请参阅: [电话迁移服务—用户被分配多个设备](#page-13-1), 第14页。 注释

#### <span id="page-11-0"></span>使用电话迁移服务迁移电话(电话用户)

电话用户可遵照此程序通过非 IVR 方法迁移到新的 Cisco IP 电话。将电话插入到网络后, 电话将尝 试启动并进行自我配置。在默认的电话负载中,用户可以选择"预配置新电话"或"更换现有电 话"。

#### 开始之前

在继续迁移之前,请确保旧电话处于"未注册"状态。您可以将新电话插入到网络中,等到您获得 电话迁移或预配置提示并开始迁移过程。迁移成功后,设备将使用用户的电话配置数据重新注册。

- 步骤 **1** 将新 Cisco IP 电话连接到网络。
- 步骤 **2** 选择选项 **2** 更换现有电话。
	- 如果管理员尚未在不支持激活码的 11.5(1)SU8 版本的 Unified Communications Manager 上配置基于激活码 的设备激活或电话迁移,电话将显示输入主分机的屏幕。 注释
- 步骤 **3** 输入您电话的主分机号码。
- 步骤 **4** 输入 **PIN**。

验证成功后迁移即会开始。迁移成功后,电话将使用从旧电话迁移的配置设置重新启动。

- 考虑这样一种情况: 在"设备默认配置"页面中将内部激活方法选项选择为自动注册。在执行电话迁移 时,如果在显示错误消息时按退出或后退按键,在可能的预期延迟后,您可以直接进入初始电话迁移屏 幕。此延迟是由于 Unified Communications Manager 服务器中禁用了自动注册时, 电话试图重新注册到 Unified CM 所致。 注释
- 如果具有相同主分机的用户有多台设备,系统将提示用户选择要迁移的设备。有关详细信息,请参阅: [电话迁移服务—用户被分配多个设备](#page-13-1), 第14页。 注释

#### 电话迁移服务 **COP** 文件

如果您运行的 Unified Communications Manager 版本在 11.5(1) 至 11.5(1)SU7 之间,请安装电话迁移 服务 COP 文件 (ciscocm-migration-service-11-5-1.zip), 以获取本机电话迁移功能支持。

作为COP文件安装的一部分,系统会自动为Unified Communications Manager 完成"Tftp 重新启动" 服务。

如果您计划在电话迁移服务 COP 文件安装后升级 Unified CM,请确保将 Unified CM 服务器升级到 对本机电话迁移功能具有本机支持的发行版本。 注释

## <span id="page-12-0"></span>查看电话迁移报告

此程序用于查看迁移的所有 Cisco IP 电话列表。

步骤 **1** 在 Cisco Unified CM 管理中,选择设备 **>** 电话。

步骤 **2** 从"查找并列出电话"页面的查找电话位置下拉列表中选择迁移(旧电话)。

步骤 **3** 单击查找。

您可以查看已迁移的所有旧设备的列表。只有在"企业参数"页面配置了保留现有电话选项时,此列表才会填充。

# <span id="page-12-1"></span>使用 **Cisco Unified CM** 管理界面迁移电话

此程序用于使用 Cisco Unified CM 管理界面中的电话模板或电话类型(和协议)选项迁移电话。

- 步骤 **1** 在"查找并列出电话"窗口(设备 **>** 电话)中,找到要迁移的 Cisco IP 电话。
- 步骤 **2** 在您要迁移的 Cisco IP 电话对应的"电话配置"窗口中,从相关链接下拉列表框中选择迁移电话。
- 步骤 **3** 要迁移电话,您可以使用以下选项之一:
	- a) 电话模板—为您要迁移电话配置到其中的电话型号选择电话模板。
	- b) 电话类型(和协议)—选择您要为其迁移电话配置的 Cisco IP 电话型号。
- 步骤 **4** 为您要迁移配置到其中的新 Cisco Unified IP 电话输入 **MAC** 地址。
- 步骤 **5** (可选)输入新电话的说明。有关迁移注意事项和配置设置的详细信息,请参阅《*Cisco Unified CM* 管理联机帮 助》页面。
- 步骤 **6** 单击保存。

如果一则表示新电话可能失去相关功能的警告消息显示,请单击确定。迁移后,新设备将继承旧电话的设置。

## <span id="page-13-0"></span>迁移场景

### 使用共享线路的电话

考虑旧电话具有与多个设备的主 DN 共享线路的情况。这些设备可能归同一个用户所有或多个用户 共同所有。当您尝试通过使用共享线路的自我预配置 IVR 或电话迁移服务方法,使用新的 Cisco IP 电话迁移旧电话时,仅拥有 DN 为线路 1 的设备的用户才能进行迁移。此处,共享线路功能设置将 在电话迁移后执行。

如果旧电话不支持共享线路功能,则电话迁移后旧的电话线路将删除。新电话在电话迁移后将保留 旧的电话线路。

### 在代理 **TFTP** 上运行的电话迁移服务

使用电话迁移服务的本地电话迁移支持 Cisco 代理 TFTP 服务器部署模型。

代理 TFTP 上运行的电话迁移服务会搜索所有远程群集上的主分机,并将电话重定向到其主位置或 本地电话迁移服务,以完成电话迁移。

在代理设置环境中,Unified Communications Manager 服务器会查找远程群集中具有相同目录号码的 设备。如果在任一群集外有多个设备处于"已注册"或"未注册"状态且具有相同目录号码,则不 考虑将来自该特定群集外的设备用于电话迁移。这是版本 11.5(1)SU8 的已知限制。

在代理TFTP中,迁移后,电话将使用从旧电话迁移的配置设置重新启动。请注意,在成功迁移后, 电话将通过 2 个重置循环重新启动。 注释

## <span id="page-13-1"></span>电话迁移服务—用户被分配多个设备

如果用户有多个具有相同主分机的设备可供迁移,系统会提示用户选择要迁移的设备。

下表显示了可能的各种迁移方案:

#### 表 **3:** 设备列表和迁移方案

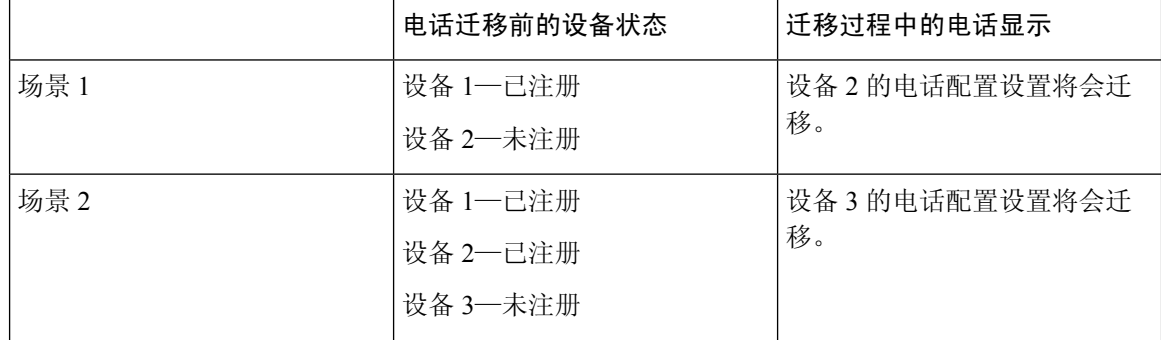

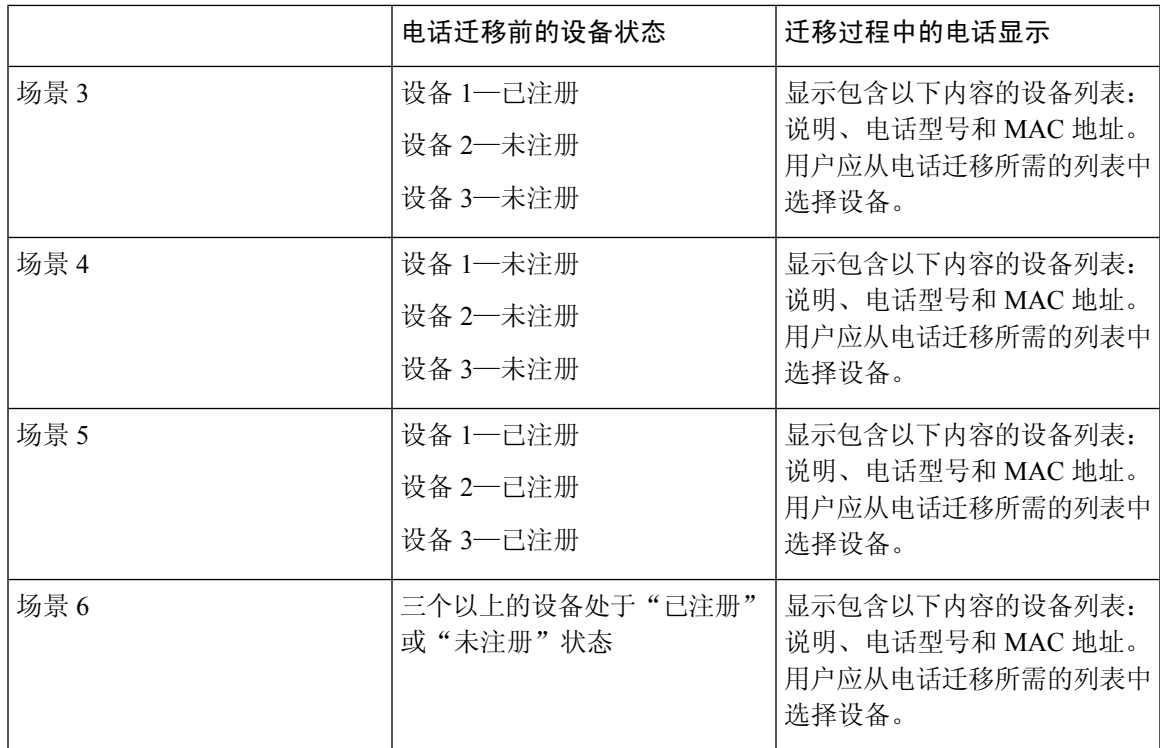

## 基于 **Unified CM** 参数设置的设备显示

下表根据 Cisco Unified Communications Manager 的发行版本和相关配置设置列出了新电话上迁移屏 幕的行为:

| 管理员预配置的电<br>话或设备 | 在企业级别启用自<br>动注册 | 设备默认值级别的<br>激活方法 | 不采用电话迁移服<br>务的行为                        | 采用电话迁移服务<br>的行为               |
|------------------|-----------------|------------------|-----------------------------------------|-------------------------------|
| 否                | 是               |                  | 设备将自动注册到<br>网络。                         | 设备将自动注册到<br>网络。               |
| 否                | 否               |                  | 设备将重试以注册<br>到网络,并根据退<br>避计时器设置继续<br>重试。 | 电话更换屏幕将提<br>示输入主分机和个<br>人识别码。 |
| 是                | 不适用             |                  | 设备使用预配置的<br>设置注册。                       | 设备使用预配置的<br>设置注册。             |

表 **4:** 基于各种 **Unified CM** 参数设置的设备显示

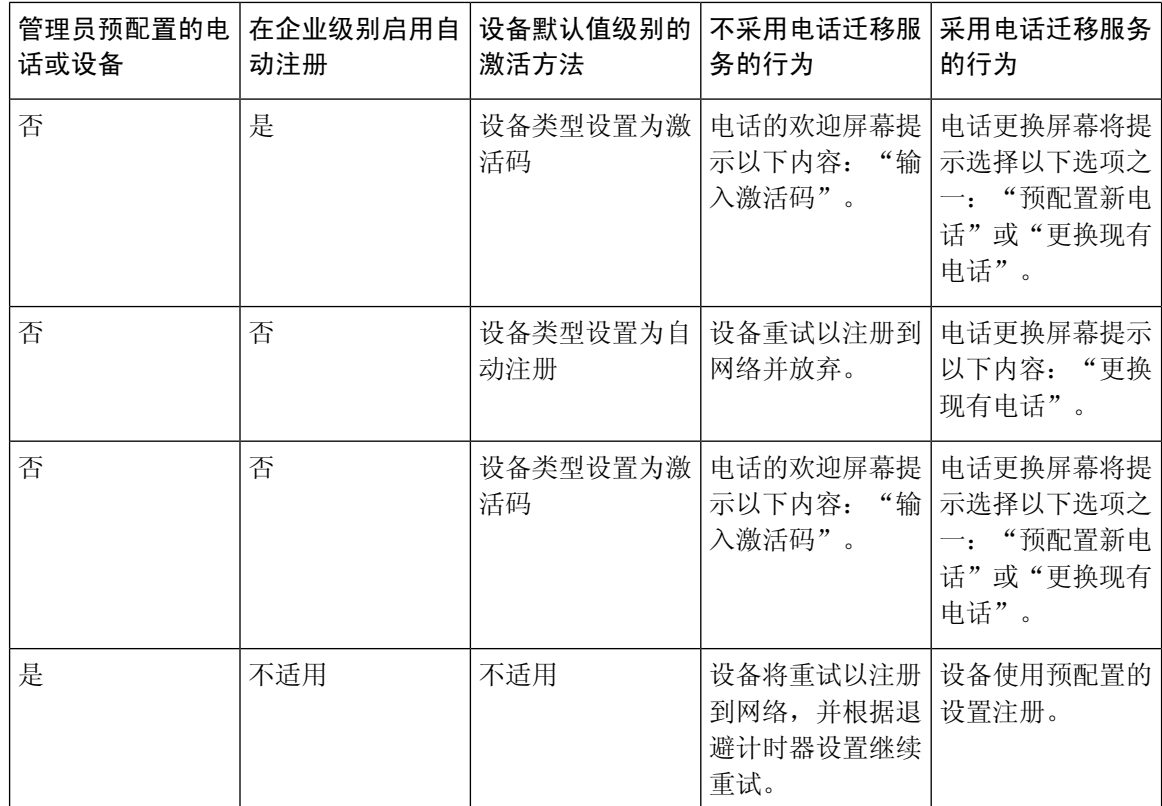

## 使用 **Extension Mobility** 的电话

如果旧电话支持 Extension Mobility 登录,迁移后, 新设备还将支持 Extension Mobility 功能。如果在 迁移前旧电话已登录,则登录的 Extension Mobility 用户将在电话迁移期间自动注销。用户必须在新 电话上重新登录 Extension Mobility。

注释 本地电话迁移不支持最终用户 Mobility Device 设备配置文件迁移。

## **CTI** 控制设备

如果旧设备在电话迁移之前受 CTI 控制,则新设备也受 CTI 控制。这是因为设备配置设置会在电话 迁移后保留下来。

## 具有按键扩展模块的电话

如果连接到您的旧电话的按键扩展模块(KEM)与新的电话型号不兼容,电话迁移后,新电话上会失 去 KEM "扩展模块信息"配置设置。

下表说明了不同场景:

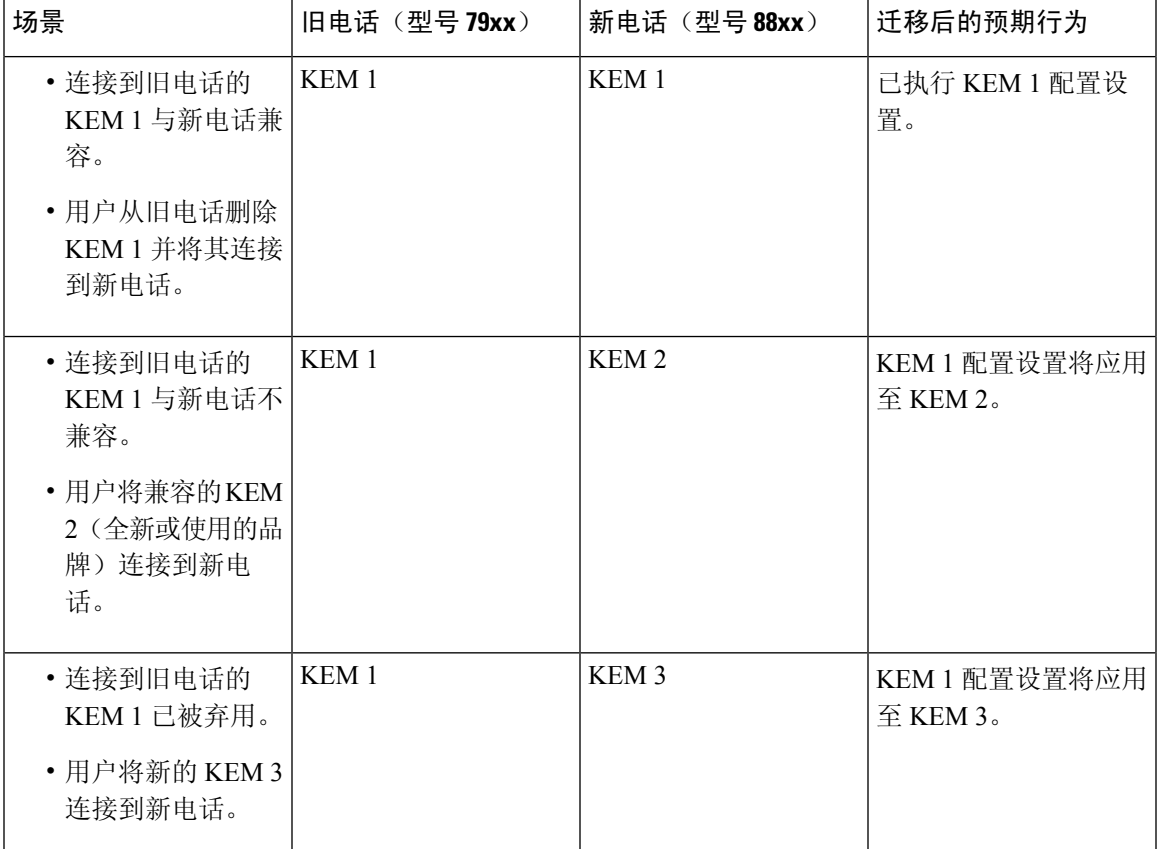

#### 表 **5: KEM** 迁移场景

### 产品特定配置参数

在电话迁移期间,较旧电话的产品特定参数也会迁移。新电话只会考虑电话理解的参数。其余的参 数设置为其默认值。

如果在电话迁移期间配置了"线路模式"参数,会执行"线路模式"配置设置。否则,此参数默认 设置为"会话线路模式"。

此外, 在电话迁移期间, 如果在旧电话中配置了"显示主线路上的所有呼叫"参数, 则新电话将在 电话迁移后保留"在主线路上显示所有呼叫"参数。如果此参数在电话迁移之前未配置,电话迁移 后将默认启用。

### 电话按键模板

当 SCCP 电话型号迁移到 SIP 电话型号时, SIP 电话只会考虑其理解的参数。否则, 它将采用 SIP 电 话型号的默认配置值(例如,标准 SIP 配置文件)。

如果旧电话有唯一的自定义电话按键模板,则新电话将在电话迁移后保留该自定义电话按键模板。 对于标准电话按键模板,新设备将使用特定于电话型号的标准电话按键模板。

#### 表 **6:** 电话按键模板 **-** 迁移情况

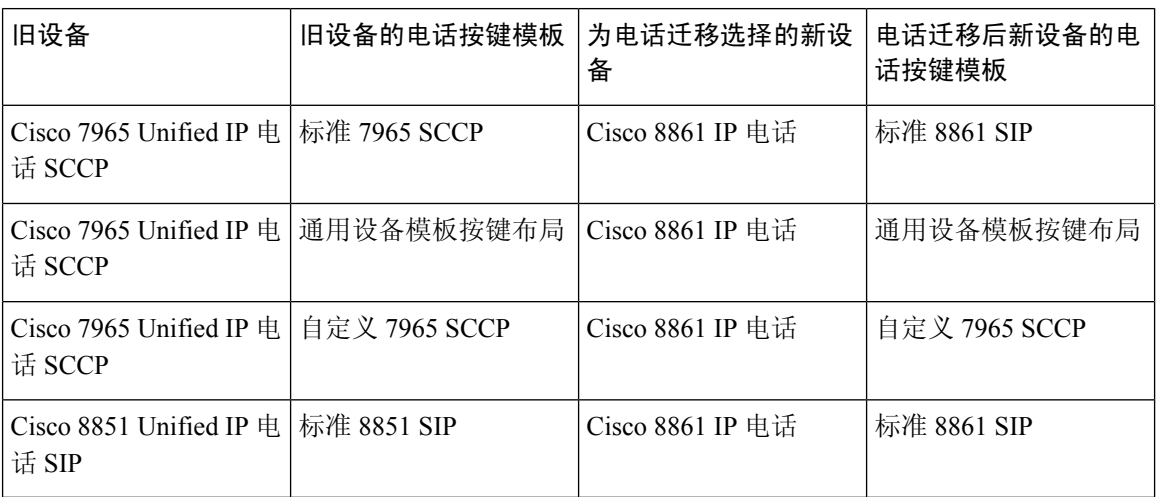

## 协作设备—会议系统、桌面和 **IP** 电话

- 只能将视频终端设备迁移到另一个视频终端设备。
- Unified Communications Manager 不支持将电话迁移到 CSF (Jabber 桌面版本)、TCT (Jabber iPhone 版本)、TAB(Jabber iPad 版本)或 BOT(Jabber Android 版本)设备。
- 您无法使用"电话迁移"服务来迁移视频终端。
- 如果旧的视频终端设备处于锁定状态,请注意,新的视频终端设备在电话迁移后将不会继续处 于锁定状态。